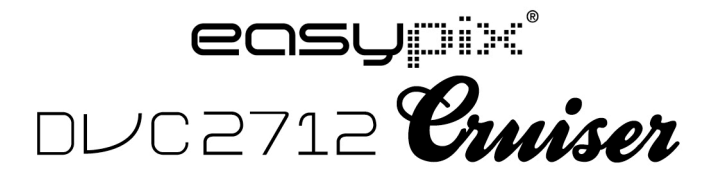

**Руководство по эксплуатации**

1

# **Функции & Характеристики**

Цифровая видеокамера имеет различные характеристики и функции:

- Цифровое видео
- ! Цифровой фотоаппарат (5 миллионов пикселей)
- ! 2.7″ прочный сенсорный экран
- ! Запоминающее устройство большой емкости (Съемный диск)
- ! Цифровое видео ПК (Фотоаппарат)
- ! 8Х цифровой объектив

# **Дополнительное оборудование**

Вы найдете следующее основное дополнительное оборудование после вскрытия упаковки:

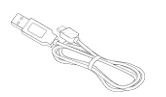

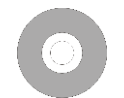

Соединитель USB

Установочный компакт-диск

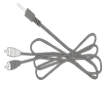

Кабель ТВ

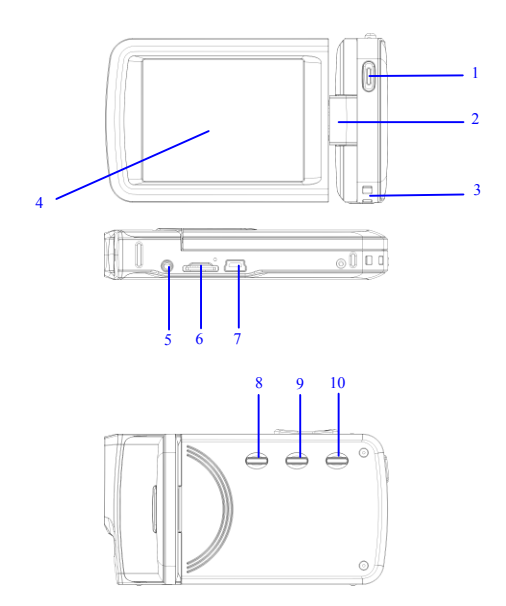

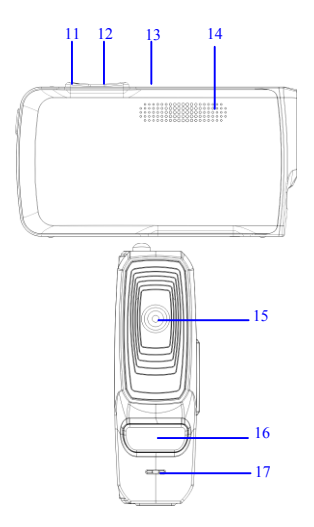

(1) Кнопка затвора (2) Ось (3) Отверстие для ремешка (4) Экран дисплея (5) AV Порт (6) Слот карты TF (7) USB порт (8) Кнопка питания (9) Кнопка переключателя режима (10) Кнопка Меню (11) Световое зарядное устройство (12) Кнопка W (Далеко) (13) Кнопка Т (Близко) (14) Динамик (15) Объектив (16) Светодиодный заполняющий свет (17) Микрофон

## **Функции кнопок нажатия и индикаторов камеры**

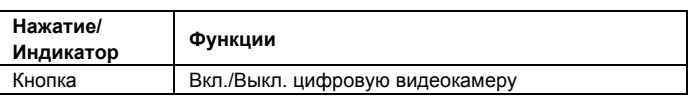

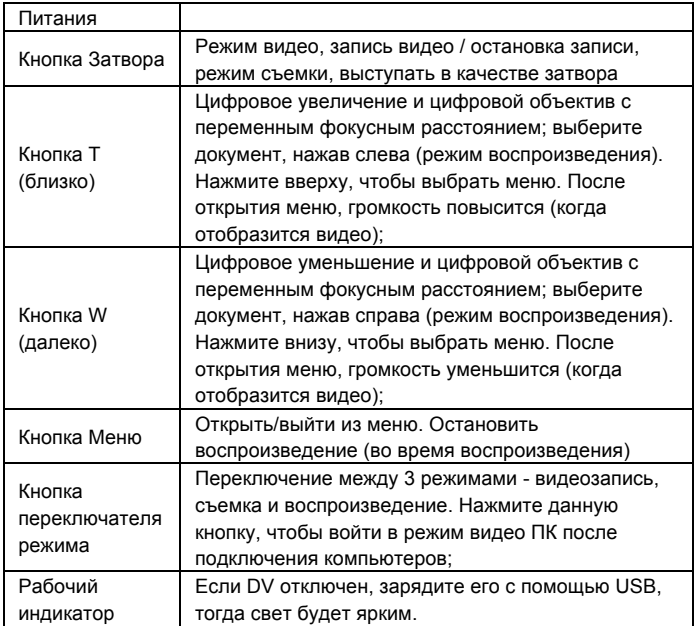

# **Начало работы**

## **Вставить**

Цифровой камкордер встроенной аккумуляторной 3.7V литиевые

батареи.

Зарядка DV с помощью кабеля USB

## **Вставить карту памяти**

Вставьте карту памяти TF в слот для карты памяти с металлическими

штырями в направлении к внутренней стороне светового индикатора

рядом со слотом карты.

Чтобы извлечь карту памяти, нажмите на карту памяти TF вниз, а затем извлеките.

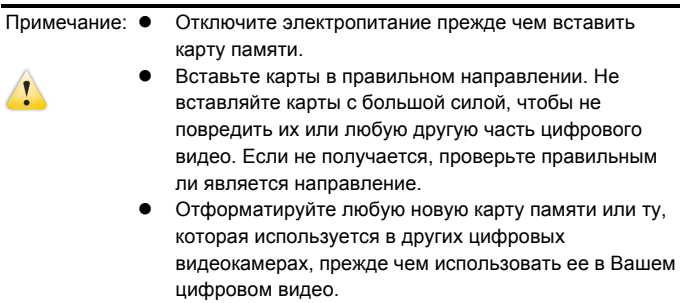

## **Открыть Экран**

Откройте светодиодный экран так, чтобы он «смотрел» в направлении вас.

### **Включить цифровую видеокамеру**

Нажать кнопку Электропитание, чтобы включить цифровую видеокамеру.

### **Переключить режим**

В режиме видео записи нажмите кнопку Режим, чтобы перейти из текущего режима в режим съемки, а затем нажмите эту кнопку еще раз, чтобы переключиться в режим воспроизведения, в котором нажмите эту кнопку еще раз для возврата в режим видео записи. В режиме видео записи, прикоснитесь значка на сенсорном экране. чтобы войти в режим съемки, в котором прикоснитесь значка  $\bullet$ , чтобы войти в режим воспроизведения, в котором прикоснитесь значка ,

чтобы вернуться в режим видео записи.

## **Запись видео**

В режиме видео записи нажмите кнопку Запись, чтобы начать запись; нажмите ее еще раз, чтобы остановить запись.

Прикоснитесь центральную часть сенсорного экрана один раз, чтобы начать запись; нажмите ее еще раз, чтобы остановить запись.

## **Съемка**

В режиме съемки, нажмите кнопку Съемка, чтобы сделать фотографии. Прикоснитесь центральную часть сенсорного экрана один раз, чтобы начать съемку.

Режим автоспуска: начать отсчет после нажатия кнопки Съемка.

Делает одну фотографию после задержки 2сек. или 10сек.

Используйте светодиодный заполняющий свет: Пожалуйста, нажмите на значок "<sup>"</sup> на экране, чтобы включить светодиодный заполняющий свет, потом на экране покажется другой значок ' ' (светодиодный заполняющий свет не может быть использован при воспроизведении).

## ПРИМЕЧАНИЕ:

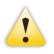

 Держите цифровую видеокамеру стабильно во время съемки.

## **Воспроизведение**

Нажмите кнопку Режим, чтобы войти в режим воспроизведения, в котором можно просматривать фото/видео, воспроизводить видео, записанные с помощью цифровой видеокамеры.

Посмотреть фотографии: используйте кнопку Влево или кнопку Вправо, чтобы выбрать фото/видео. Используйте кнопку Изображение крупным

планом, чтобы увеличить фотографии, а затем прикоснитесь к '▲'' \*' '\*' '\*) на сенсорном экране, чтобы переместить фотографии. Используйте кнопку Изображение мелким планом, чтобы войти в режим уменьшенное изображение.

Коснитесь значков  $\left\langle \right\vert$  или  $\left\vert \right\rangle$  на сенсорном экране, чтобы выбрать фото/видео; коснитесь значка , чтобы войти в режим уменьшенного изображения, а затем коснитесь кнопок  $\wedge$  или  $\vee$  чтобы поворачивать страницы вверх или вниз; коснитесь значка **D**, чтобы воспроизвести слайды фотографий.

Воспроизведение видео: используйте кнопки Влево/Вправо, чтобы выбрать целевые видео, а затем нажмите кнопку Затвор, чтобы их воспроизвести. Нажмите эту кнопку еще раз, чтобы остановить воспроизведение. Во время воспроизведения, нажмите кнопку ОК для приостановки, а затем нажмите эту кнопку еще раз, чтобы продолжить воспроизведение.

После выбора видео, прикоснитесь значка  $\triangleright$ , чтобы их воспроизвести. Нажмите кнопку <sup>[11]</sup>, чтобы приостановить воспроизведение; нажмите значок  $\mathbb{D}$ , чтобы продолжить воспроизведение. Нажмите значок  $\triangleleft$ или  $\rhd$  для перехода назад или вперед соответственно. Нажмите значок  $\Box$  чтобы остановить воспроизведение.

В режиме воспроизведения нажмите кнопку DISP один раз для воспроизведения смонтированного на транспортном средстве цикла видеозаписи (записи дорожного транспортного средства).

#### **Выход ТВ**

Для ввода изображений и аудио, записанных цифровой видеокамерой, в телевизор, вставьте общий порт ТВ кабеля в ТВ порт цифровой видеокамеры. Подключите желтый порт к порту видео входа видеооборудования, а также красный/белый порт к порту аудио-входа. Примечание: остановите запись видео/аудио или воспроизведение

перед подключением телевизора или отключением телевизионного кабеля.

## **Отключение**

Во включенном состоянии нажмите и удерживайте кнопку Питание, чтобы выключить цифровую видеокамеру.

В режиме ожилания и вне времени, установленном для автоматического отключения питания (1мин./3мин./5мин./ОТКЛ.), цифровая видеокамера автоматически выключается для энергосбережения.

## ПРИМЕЧАНИЕ:

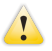

 Если установлено автоматическое выключение питания на "ВЫКЛ.", то камера не выключится автоматически, пока питание не станет низким.

## **Настройки меню**

В режимах съемки/видео записи/воспроизведения нажмите кнопку Меню, чтобы открыть меню, а затем нажмите Вверх/Вниз/Влево/Вправо для выбора меню, а затем нажмите кнопку ОК для входа в подменю. При выборе меню цвет фона выбранного меню будет отображаться. Примечание: можно открыть меню, нажав значок **MENU** на сенсорном экране в режимах съемки/видео записи/воспроизведения. Нажмите

значки **• или • на интерфейсе меню**, чтобы перейти к следующей странице.

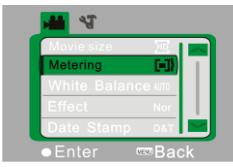

▲Меню Видеозапись ▲Меню Съемка

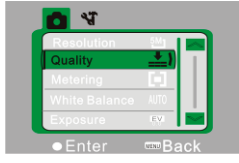

## **Настройка Даты & Времени**

Нажмите кнопку Меню, чтобы открыть меню, а затем нажмите кнопки Влево/Вправо, чтобы войти в меню Настройки. Нажмите кнопку Вниз, чтобы выбрать Дата & Время, а затем нажмите кнопку ОК, чтобы войти в интерфейс настройки.

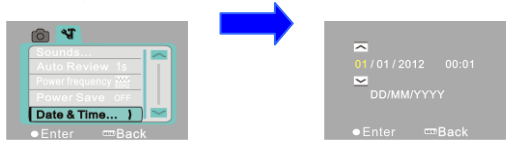

В интерфейсе настройки, нажмите кнопки Влево/Вправо, чтобы выбрать пункты, которые будут скорректированы (дата или время). Значок кнопки будет показан на вверхнем/нижнем крае выбранных пунктов. Нажмите кнопки Вверх/вниз для настройки (или нажмите значки  $\overline{\sim}$  или  $\sim$  для настройки). После настройки нажмите кнопку ОК или коснитесь значка  $\blacksquare$  Enter на экране, чтобы подтвердить. Наконец, нажмите кнопку Меню (или значок **или** Васк на экране), чтобы выйти из режима настройки.

## **Соединение компьютеров**

Перед подключением к компьютерам установите драйвер цифровой

видеокамеры при помощи установочных компакт-дисков. Включите цифровую видеокамеру, а затем используйте кабель USB для подключения цифрового видео с доступным USB портом компьютера. Режим USB является съемным жестким диском или камерой. Цифровая видеокамера автоматически переходит в режим съемного диска. Нажмите кнопку Переключатель Режима, чтобы войти в режим видеокамеры.

# **Дополнительные функции**

### **Режим видеозаписи**

После включения цифровая видеокамера автоматически переходит в режим видео записи.

Нажмите кнопку Затвор, чтобы начать запись, а затем нажмите эту же кнопку еще раз, чтобы остановить запись.

**Запись видео прекращается автоматически после 29 минут.**

**Пожалуйста, начните снова впоследствии.**

Нажмите на значок 'D' на сенсорном экране, чтобы открыть/закрыть

светодиодный заполняющий свет (заполняющий свет недоступен в

режиме воспроизведения).

◆ Информация будет отображена на экране в режимах видео записи.

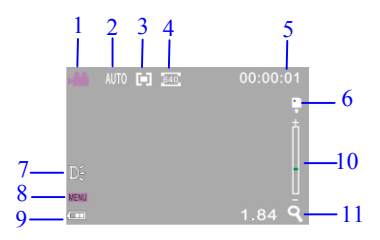

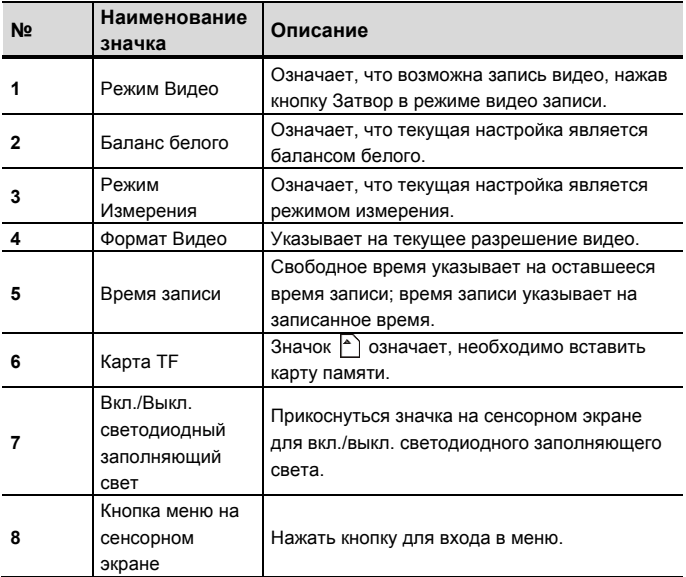

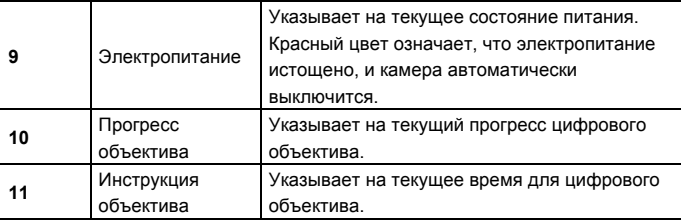

## ◆**Настройки Меню для Видеозаписи**

Нажмите кнопку Меню, чтобы войти в видеозапись. Нажмите кнопку T/W для выбора меню, а затем нажмите кнопку Затвор, чтобы войти в подменю. Нажмите кнопку Меню или кнопку ОК, чтобы вернуться в главное меню. Нажмите кнопку T/W для выбора, а затем нажмите кнопку ЗАТВОР, чтобы подтвердить. После возвращения в главное меню, нажмите кнопку Меню для выхода.

Можно работать с настройками меню непосредственно с помощью сенсорного экрана. Варианты для Меню Видеозапись:

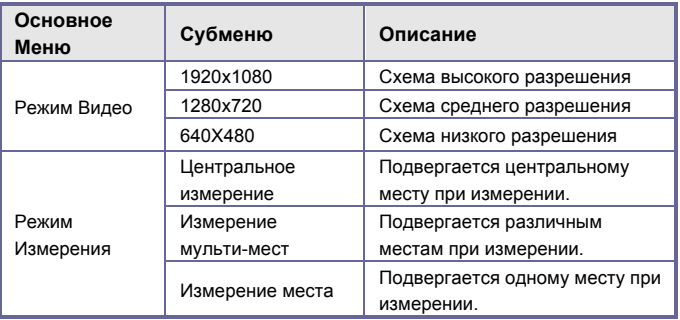

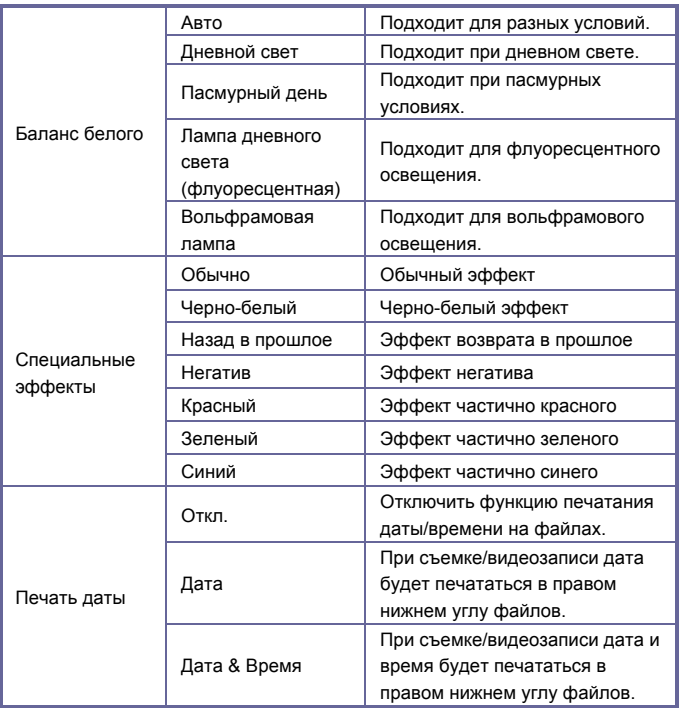

## **Режим Съемка**

После включения цифровая видеокамера автоматически переходит в режим видеозаписи. Пожалуйста, нажмите кнопку Переключатель Режима, чтобы войти в режим съемки.

В режиме съемки нажмите кнопку Затвор, чтобы сделать фотографии.

В режиме видеозаписи/съемки нажмите кнопку T/W для использования цифрового объектива.

Нажмите на значок 'D' на сенсорном экране, чтобы включить/ выключить светодиодный заполняющий свет (заполняющий свет недоступен в режиме воспроизведения).

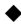

◆ Информация будет отображена на экране в режимах съемки/видео записи.

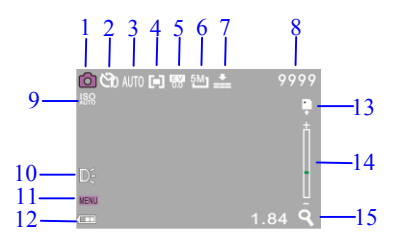

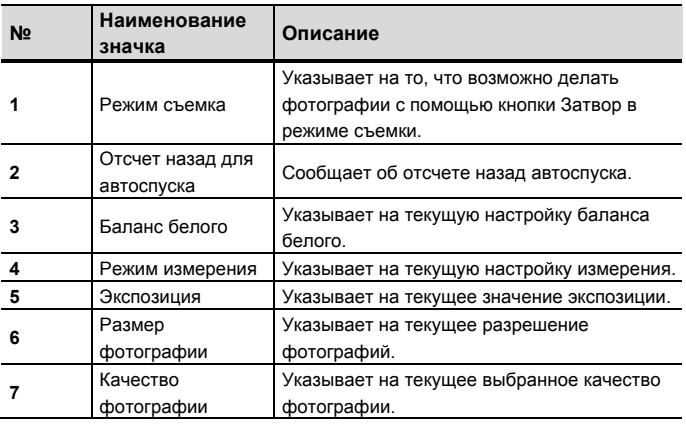

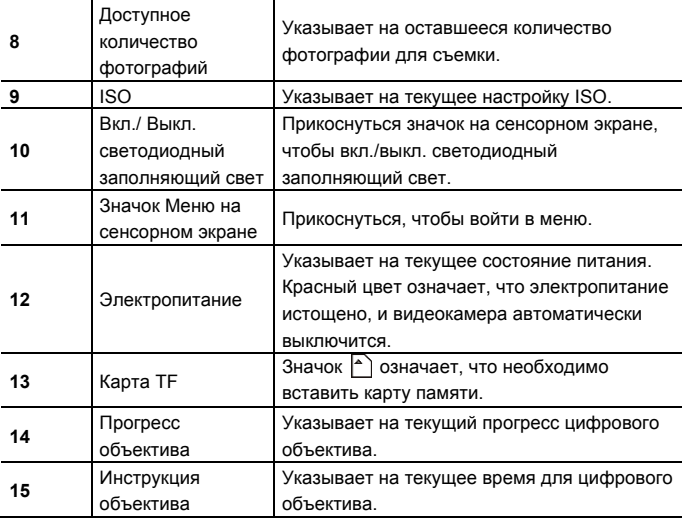

### ◆**Настройка меню для режима съемка**

Нажмите кнопку Меню, чтобы войти в режим Съемка. Нажмите кнопку T/W для выбора меню, а затем нажмите кнопку Затвор, чтобы войти в подменю. Нажмите кнопку Меню или кнопку ОК, чтобы вернуться в главное меню. Нажмите кнопку T/W для выбора, а затем нажмите кнопку ЗАТВОР, чтобы подтвердить. После возвращения в главное меню, нажмите кнопку Меню для выхода.

Можно работать с настройками меню непосредственно с помощью сенсорного экрана. Варианты для Меню Съемка:

## **Варианты для меню съемка**:

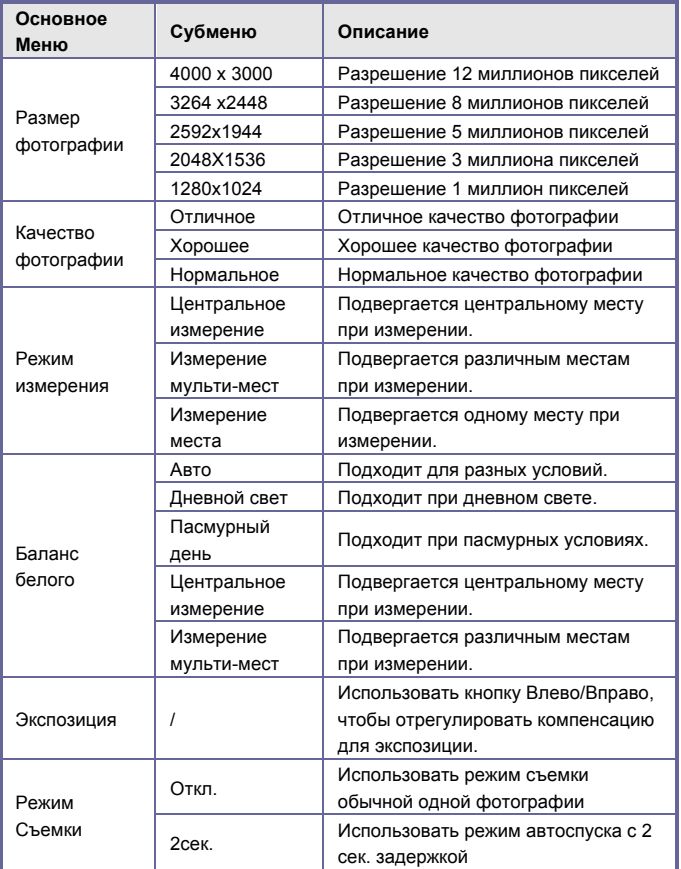

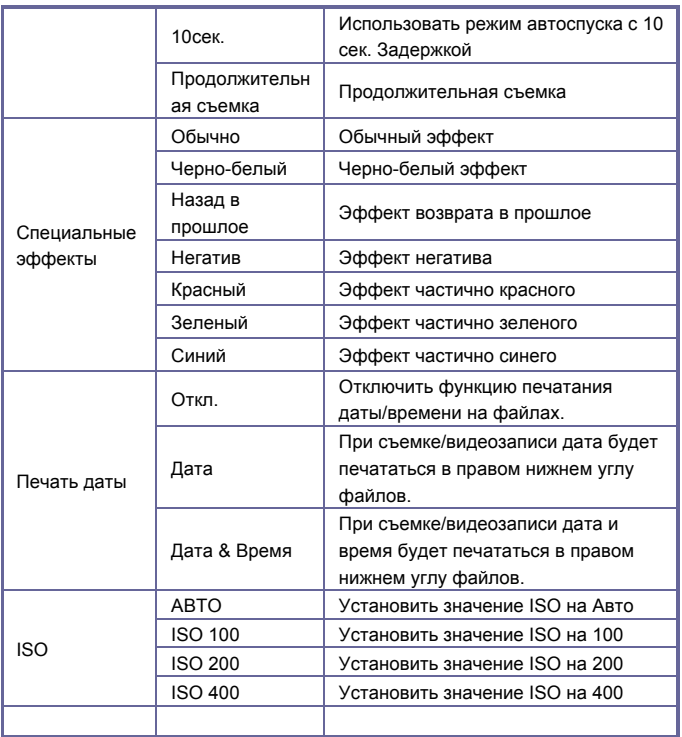

# **Режим Воспроизведения**

После включения цифровая видеокамера автоматически переходит в режим видеозаписи. Нажмите кнопку Режим для входа в режим съемки. В режиме фото нажмите кнопку Режим снова для входа в режим воспроизведения.

В режиме воспроизведения нажмите T или W для сканирования фото или видео влево или вправо.

Показать информацию на экране о режиме воспроизведения

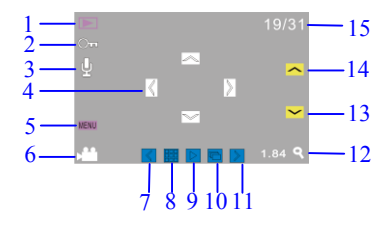

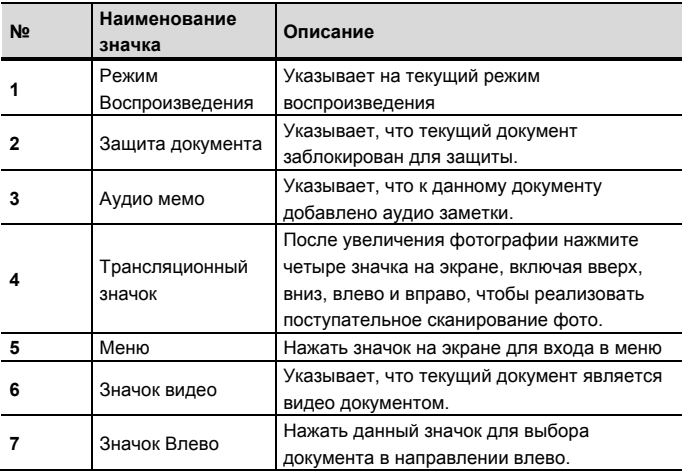

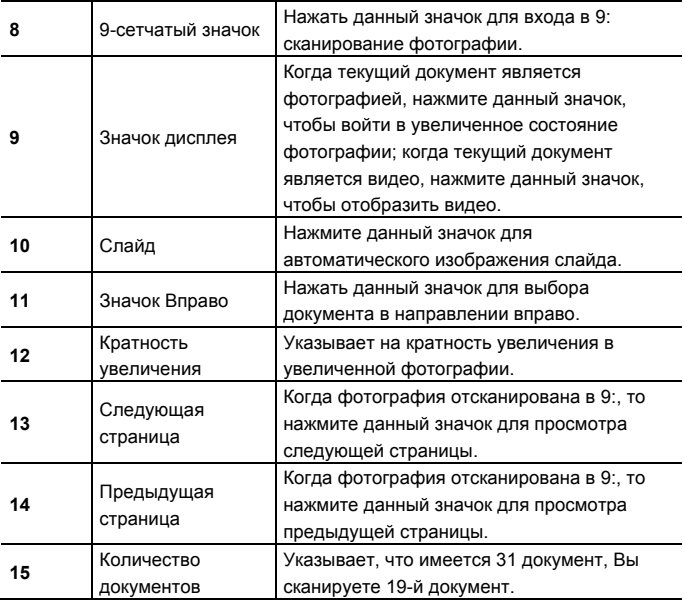

#### **Настройки Меню для режима Воспроизведения**

Нажмите кнопку Меню, чтобы открыть главное меню, а затем нажмите кнопки Вверх/Вниз, чтобы выбрать. Нажмите кнопку OK для входа в подменю. Нажмите кнопку Меню или кнопку ОК, чтобы вернуться в главное меню. Нажмите кнопки Вверх/Вниз для выбора, а затем нажмите кнопку ОК для подтверждения. После возвращения в главное меню нажмите кнопку Меню для выхода.

Примечание: можно прикоснуться значка **MENU** на сенсорном экране,

чтобы войти и установить меню.

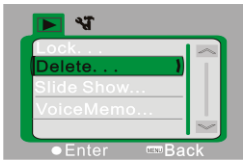

▲Меню Воспроизведение

Варианты для меню Воспроизведение:

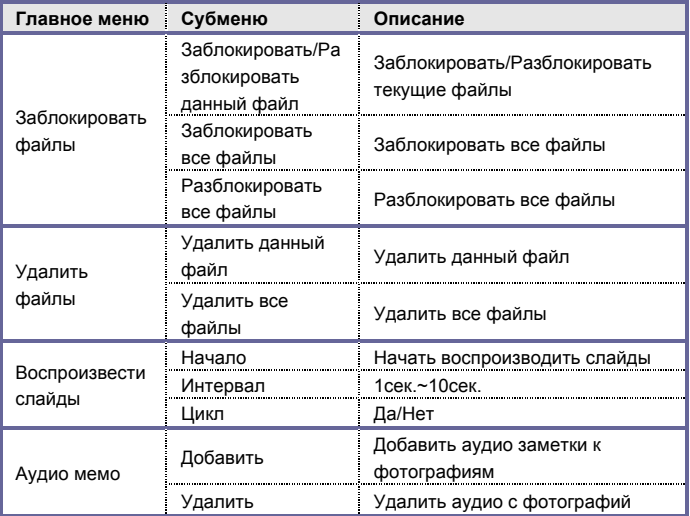

Примечание: можно добавить аудио заметки до 30 сек. к каждой фотографии. В режиме воспроизведения фотографии с аудио

заметкой будут иметь значок  $\mathcal{Q}$ . Нажмите кнопку ОК, чтобы начать проигрывать аудио заметку, в ходе чего нажмите кнопку Вверх для приостановки воспроизведения или нажмите кнопку MENU, чтобы остановить проигрывание.

#### **Настройка меню**

В любом режиме (видео, фото или воспроизведение) нажмите кнопку Меню, чтобы войти в меню, а затем нажмите кнопку Режим, чтобы войти в настройку меню. В установке меню нажмите T или W, чтобы выбрать меню вверх или вниз, затем нажмите кнопку Затвор, чтобы подтвердить вход в подменю. В подменю нажмите T или W для установки, далее нажмите Затвор, чтобы подтвердить для сохранения настройки, а затем вернуться в главное меню или непосредственно вернуться в главное меню, нажав кнопку Меню, чтобы отменить установку. После возврата в главное меню нажмите кнопку Меню для выхода из меню.

Примечание: Вы также можете нажать значок MENU на сенсорном экране, чтобы открыть меню. Настройкой меню можно управлять непосредственно на сенсорном экране.

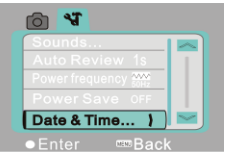

Настройка меню

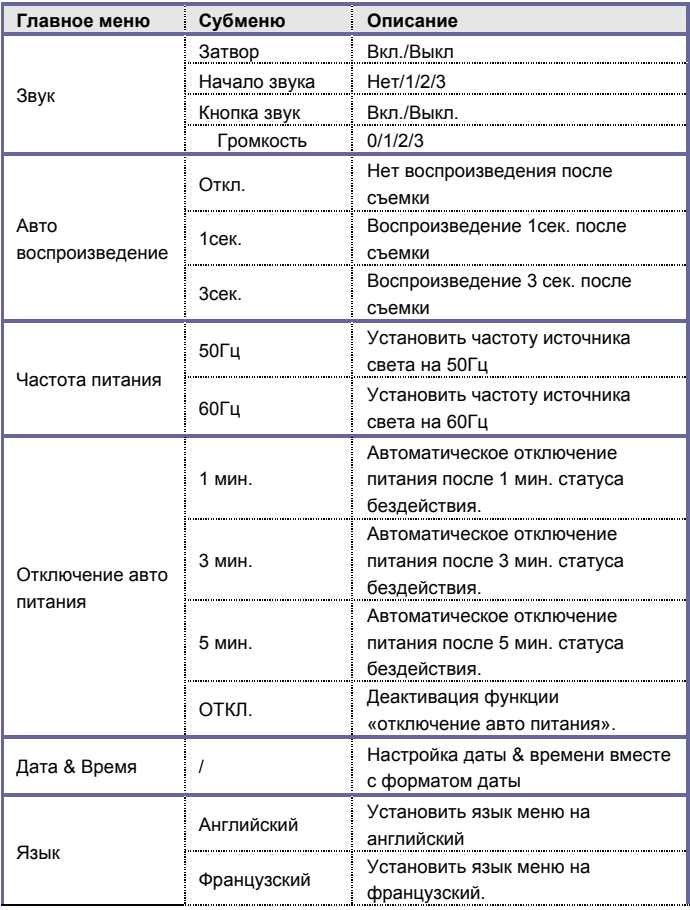

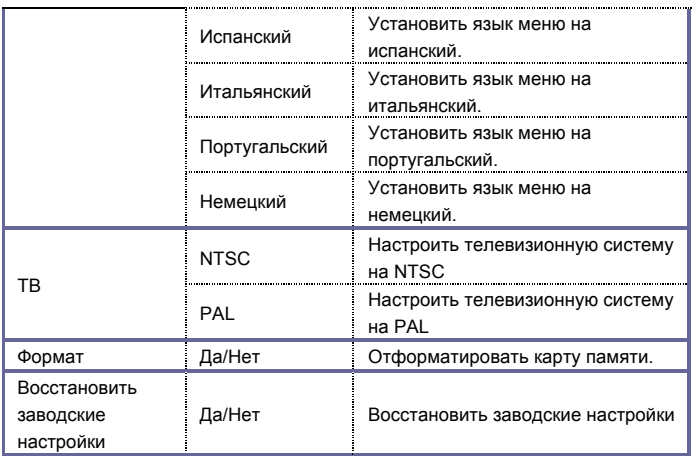

### **Соединение Компьютеров для Скачивания Фотографий/Видео**

После подключения цифровой видеокамеры к компьютеру и перехода в режим съемного диска, появится новый съемный диск в интерфейсе Мой Компьютер. Любые сделанные фотографии или видеозаписи будут храниться в каталоге "DCIM\100MEDIA" на съемном диске. Можно войти в этот каталог для копирования файлов на жесткий диск компьютера.

Примечание: Не отключайте соединение USB во время скачивания файлов. Не вставляйте и не вынимайте карту памяти во время подключения USB во избежание потери данных.

#### **Использование Видеокамеры**

После подключения цифровой видеокамеры к компьютеру нажмите кнопку Переключатель Режима для входа в режим Камера. Перед использованием камеры необходимо убедиться, что драйвер цифровой видеокамеры уже установлен на компьютере. После установки появится новое меню "SPCA1628 ПК Драйвер" в меню "Пуск  $\rightarrow$  Все программы". В этом новом меню есть ярлык значка  $\mathbb{B}^{\mathsf{a}}$  мезр. После подключения цифровой видеокамеры к компьютеру и входа в режим видоккамеры нажмите значок , чтобы открыть интерфейс AMCAP, в котором будет отображаться видео, снятое объективом. Без программного обеспечения AMCAP можно отправлять видео по сетям с помощью видоекамеры.

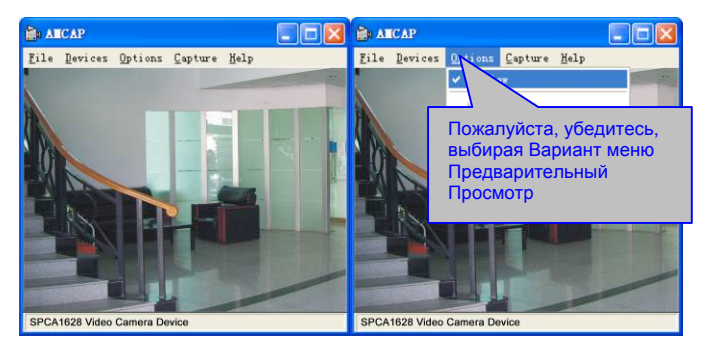

# **Установка драйвера и программного обеспечения**

Дополнительный компакт-диск содержит драйвер фотокамеры и

поставляемого программного обеспечения **MAGIX Video Easy SE / MAGIX**

**Photo Manager MX** (для фото и видео обработки).

### **Установка интерфейса**

Пожалуйста, вставьте компакт-диск в CD-ROM, система автоматически запустить программу установки на компакт-диске, и на экране отобразится окно мастера установки, как показано ниже.

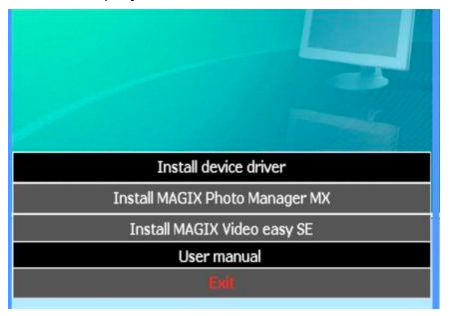

(Начало установки программы может занять несколько секунд в

зависимости от эффективности ПК. Если окно установки не появляется,

запустите "Windows Explorer" и выберите "autorun.exe" на компакт-диске.)

### **Установка драйвера**

В окне мастера установки нажмите кнопку "Установить драйвер" и следуйте инструкциям мастера установки шаг за шагом.

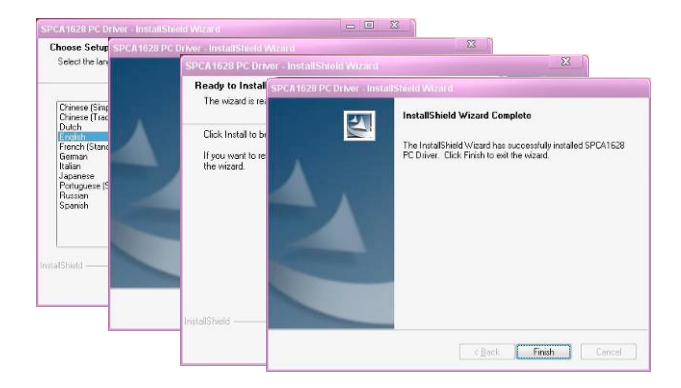

Пожалуйста, перезагрузите компьютер после установки драйвера.

**Запустите программу MAGIX Video Easy SE / MAGIX Photo Manager MX, нажмите кнопку в окне мастера и следуйте инструкциям для установки шаг за шагом.**

**Для использования, пожалуйста, нажмите на кнопку "Руководство для пользователя" в окне мастера установки.**

# **Технические характеристики**

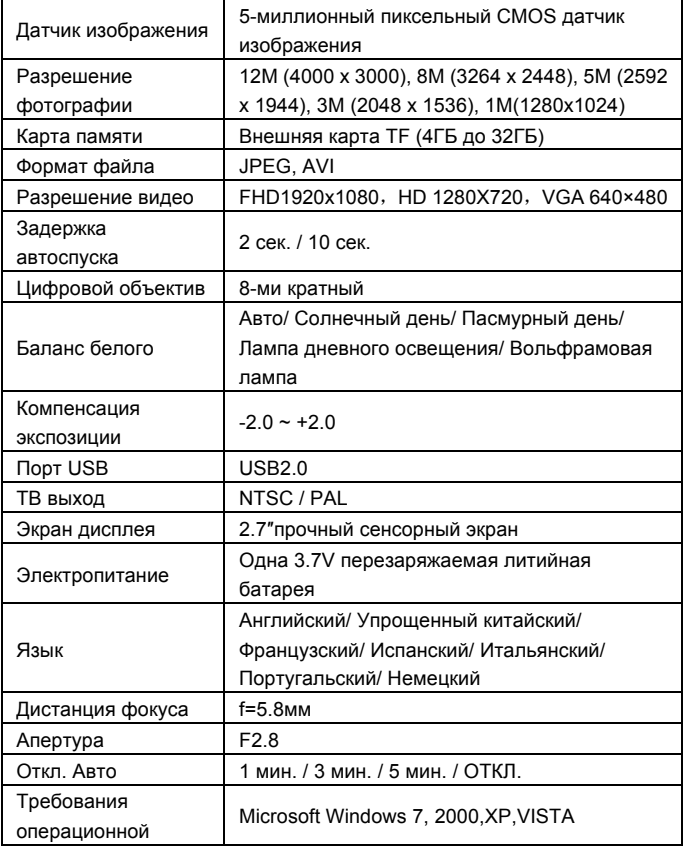

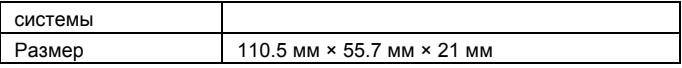

Примечание: технические нормы проектирования прибора были сформулированы в соответствии с самой последней информацией при составлении этой инструкции. Не имеется предварительного уведомления для любой модификации. Пожалуйста, для информации используйте фактическое цифровое видео.

# **FAQ Часто задаваемые вопросы**

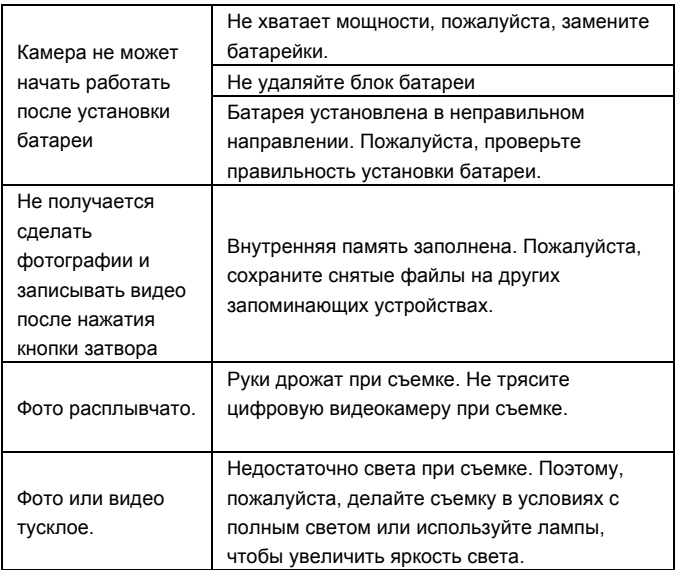

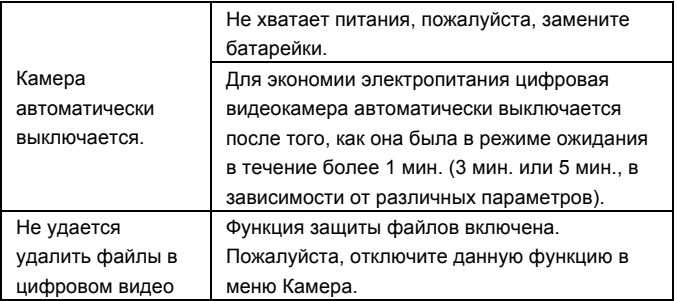

#### *DECLARATION OF CONFORMITY*

*easypix herebly declares that the product DCV2712 is in conformity to all the essential* 

*requirements of Directive 1999/5/EC. The declaration of conformity can be downloaded here:* 

*http://www.easypix.info/download/pdf/doc\_dvc2712.pdf* 

*For technical help please visit our support area on www.easypix.eu.*

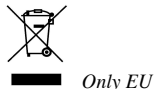

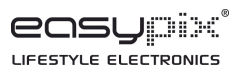